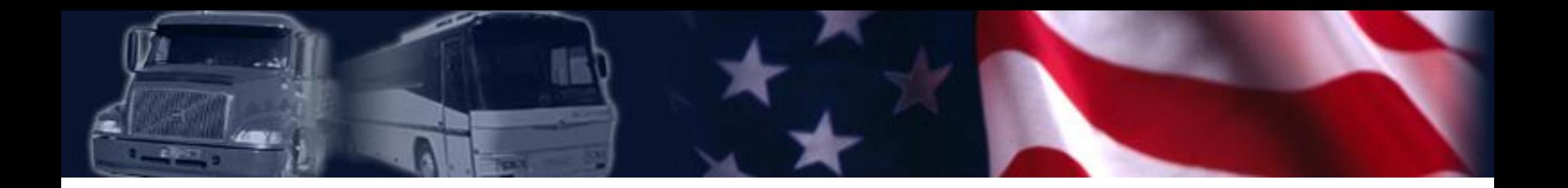

*A Guide to Requesting a PIN and Portal Account* 

# **Table of Contents**

- Instructions for requesting a personal identification number (PIN)
- Instructions for requesting a Portal account
- Using the Portal to access safety performance data

## **Instructions for Requesting a PIN**

- Go to FMCSA's web site at: [www.fmcsa.dot.gov](http://www.fmcsa.dot.gov/)
- Once there, click on the "Request a PIN" link under the Registration and Licensing Section in the center of the page.

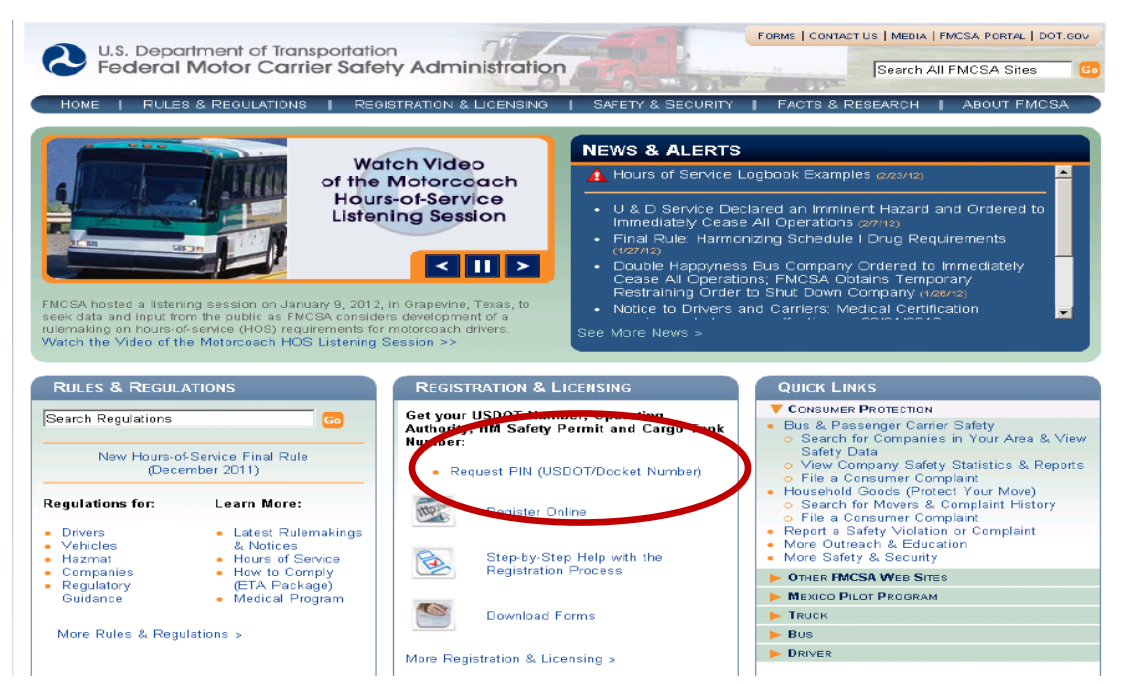

## **Instructions for Requesting a PIN (cont'd)**

After you click on the "Request a PIN" link, you will be taken to the following screen. Click "Yes" to advance to the verification process.

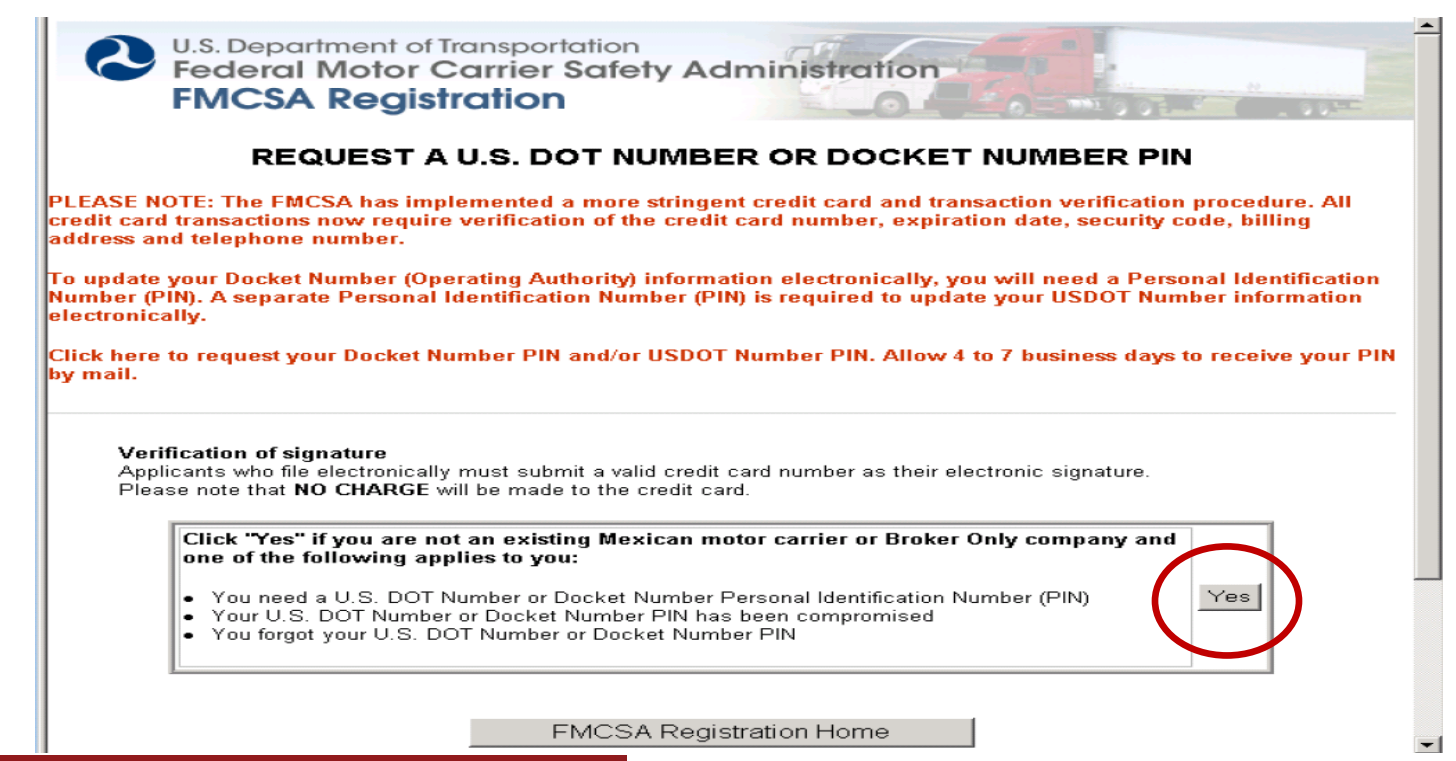

### **Instructions for Requesting a PIN (cont'd)**

• On this screen, you will be asked to provide credit card information. The information you provide is for verification purposes only. Your credit card will not be charged.

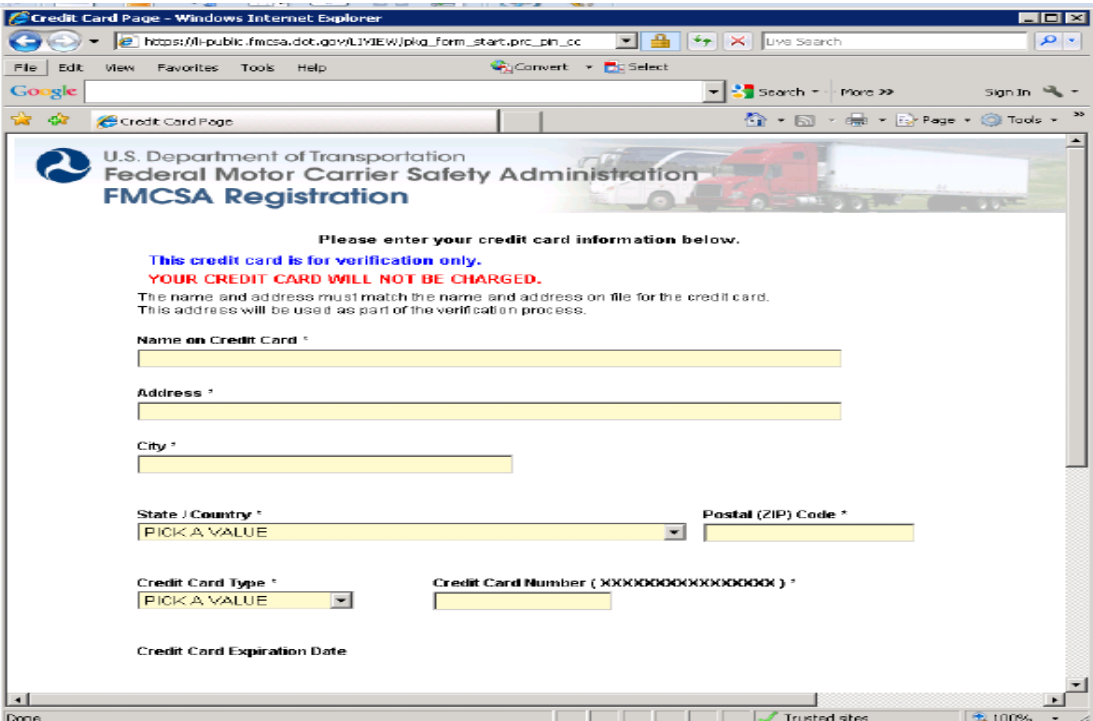

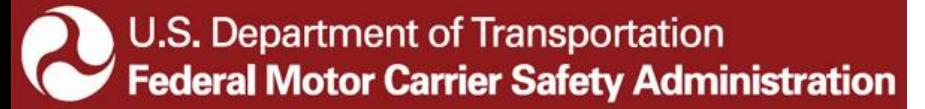

## **Instructions for Requesting a PIN (cont'd)**

• After your credit card has been verified, you will be prompted to enter your USDOT #, the company official's name, and title. After entering the information, click "Submit". IEPs are not required to complete the Docket # section.

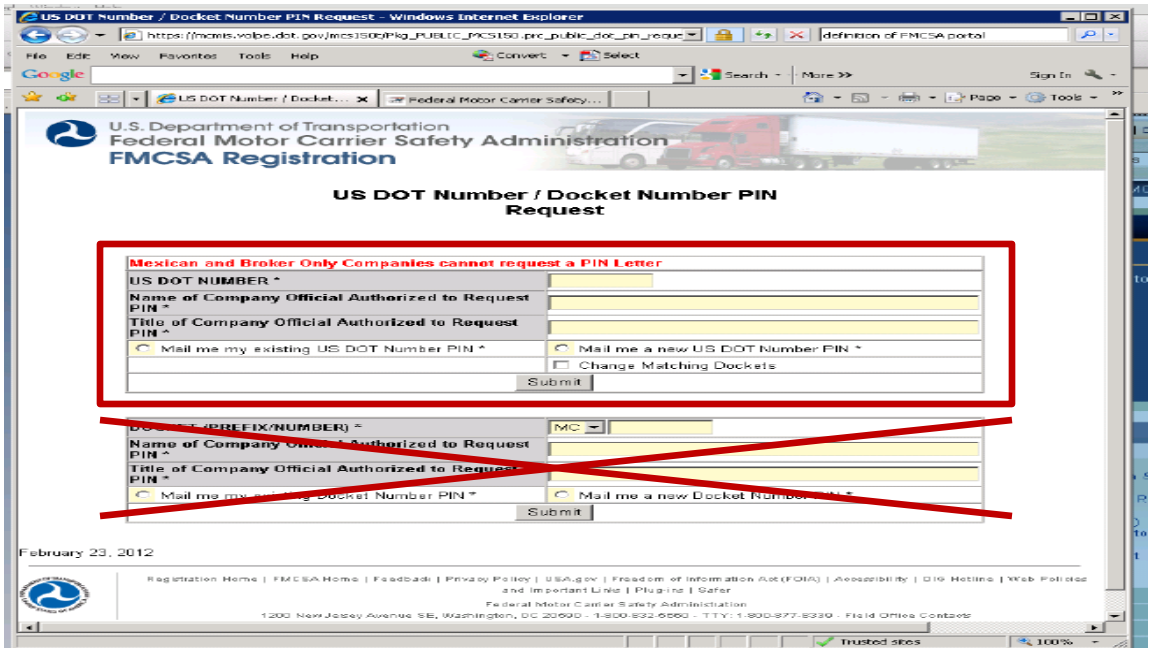

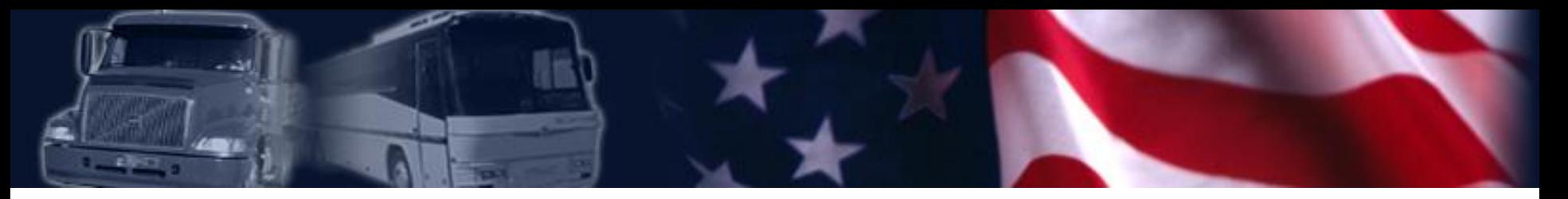

# **Instructions for Requesting a PIN (cont'd)**

- After you submit your request, a confirmation page will appear. This confirms that your request has been received and is being processed.
- You can expect to receive your PIN in the mail in 4-7 days.
- The PIN will be mailed to the name and address that is currently in our system.
- Do not be alarmed, the PIN letter will be motor carrier specific. The letter is still valid.
- For your protection, the FMCSA will not provide a PIN via email, fax, or phone.
- $\bullet$ FMCSA will never ask you for your PIN.

## **Instructions for Requesting a Portal Account**

- After you receive your PIN in the mail, use it to request a Portal Account.
- Go to https://portal.fmcsa.dot.gov.

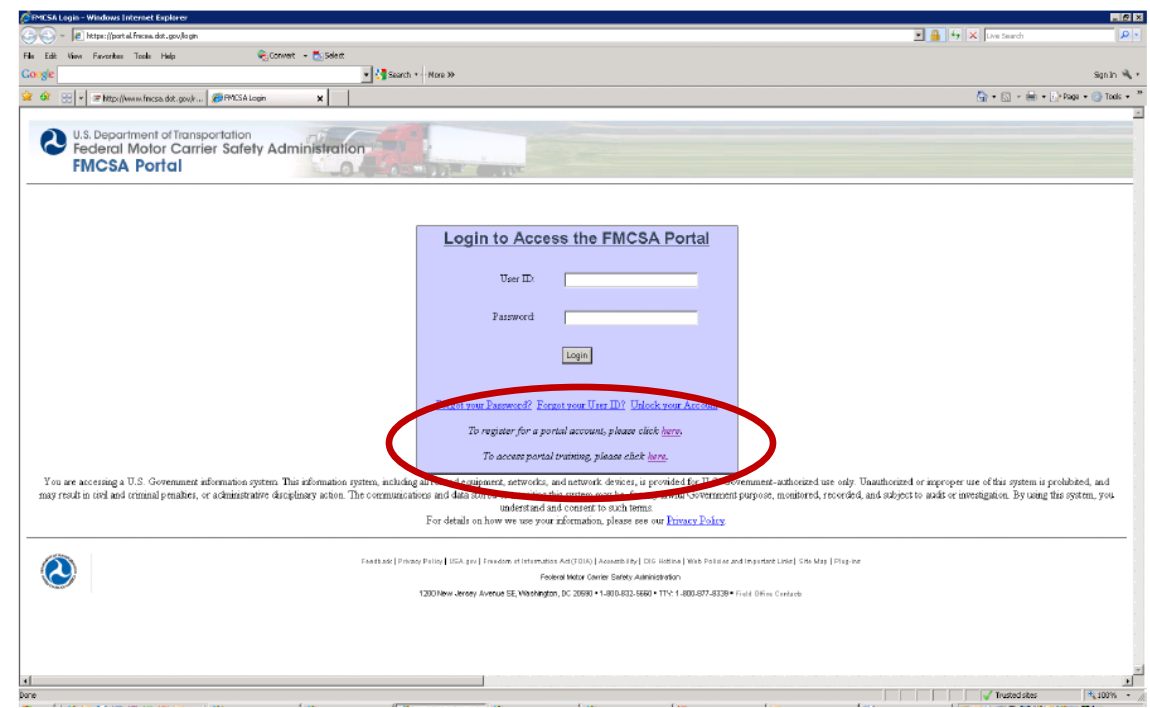

# **Instructions for Requesting a Portal Account (cont'd)**

- Before requesting a portal account, FMCSA recommends that IEPs take Portal Training.
- The Portal Training includes instructions in the following areas:
	- C1 Introduction to the FMCSA Portal
	- C2 Company User Account Requests
	- C3 Company Existing User Management
	- C4 Home Page Overview and Navigation
	- C5 Viewing and Editing Your Profile
	- C6 Viewing Company Information
	- C7 Viewing Company Activity
	- C8 Safety Profile Report Requests

## **Instructions for Requesting a Portal Account (cont'd)**

• To access the training, at the FMCSA Portal login home page, click on the link to access the portal training.

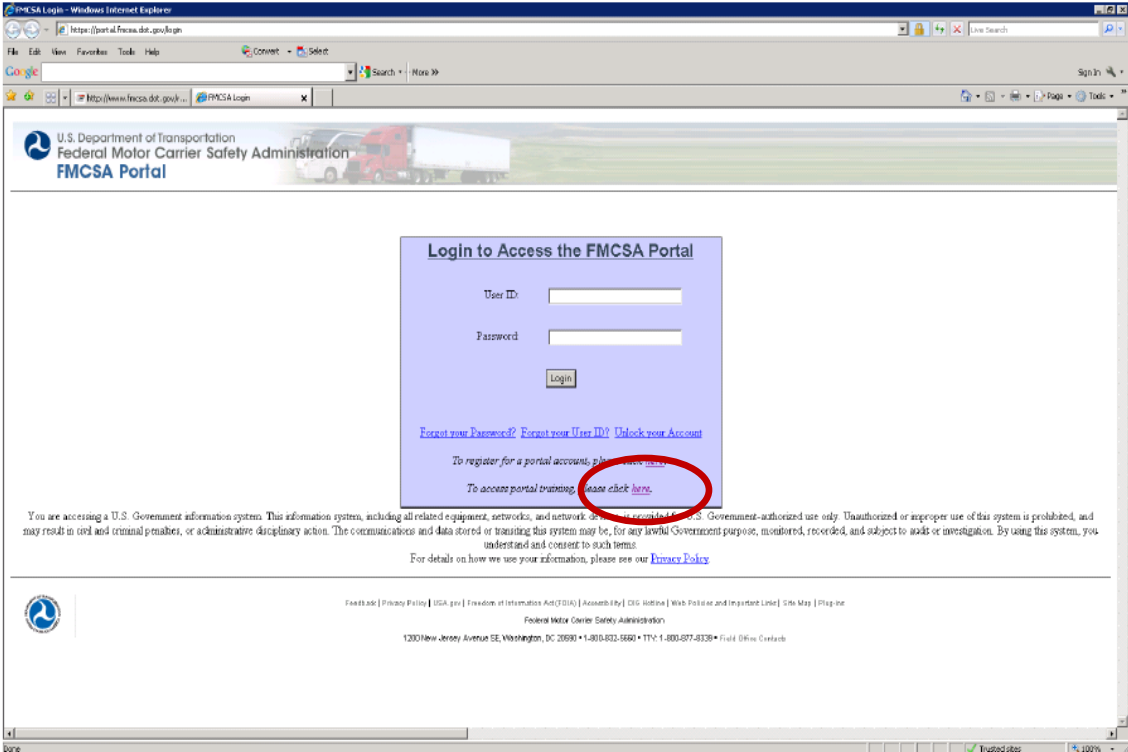

## **Instructions for Requesting a Portal Account (cont'd)**

• Once there, IEPs should click on the "Take Company User Online Training" to access the training modules available.

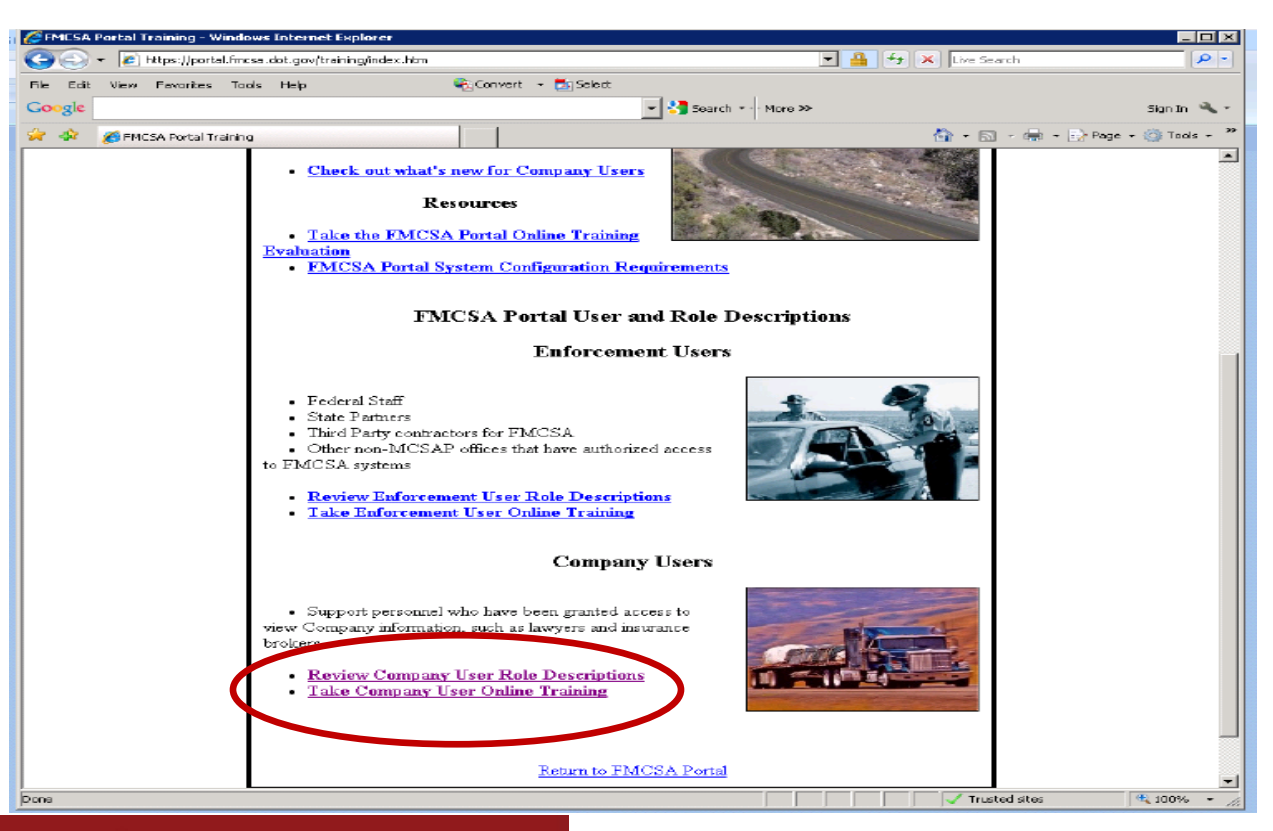

## **Instructions for Requesting a Portal Account (cont'd)**

• IEPs can either view the portal training online or download a copy of the training to their computer.

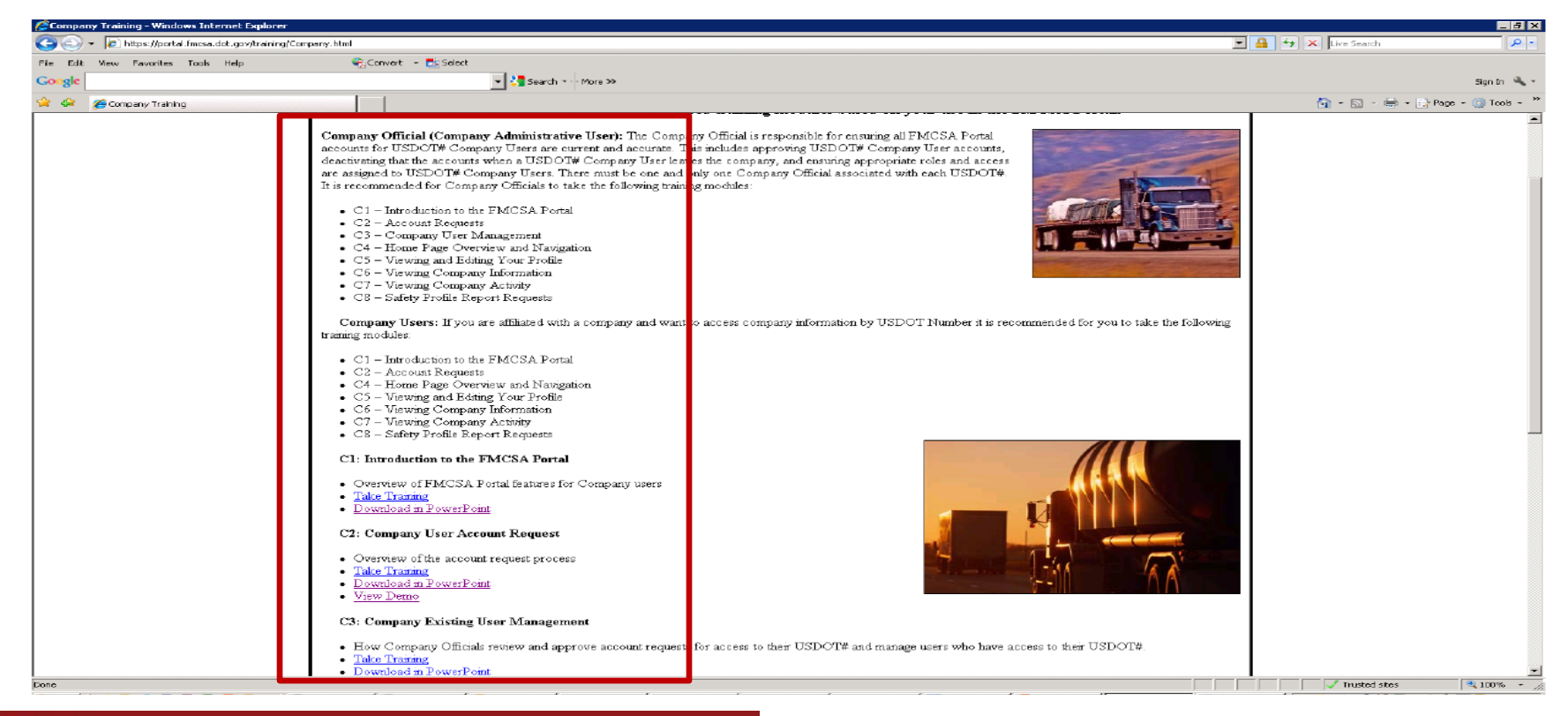

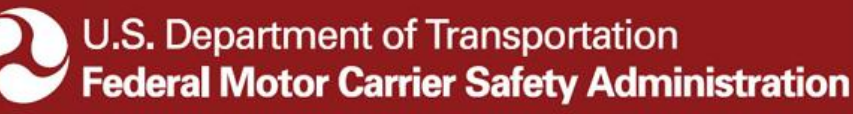

#### **Using the Portal to View Inspection Data**

- After you have requested your PIN, signed up for a Portal Account, and taken the Portal Training, IEPs will be able to view and monitor their inspection data in the Portal.
- The Portal contains a wealth of information on an IEP's company operations.
- IEPs will be able to review data on violations, inspection dates, inspection locations, drivers, motor carriers, out-of-service rates, and other important information.
- With this information, IEPs will be able to make informed decisions about improving the inspection, repair, and maintenance practices of their company.

# **Should you have any questions or concerns, please feel free to contact:**

- Nikki McDavid, Intermodal Program Manager
	- nikki.mcdavid@dot.gov
	- U.S. DOT/FMCSA 1200 New Jersey Ave., SE Washington, DC 20590
	- www.fmcsa.dot.gov/iep
	- IEPInfo@dot.gov
	- 202-366-0831 (Office)
	- 202-689-5230 (BlackBerry)

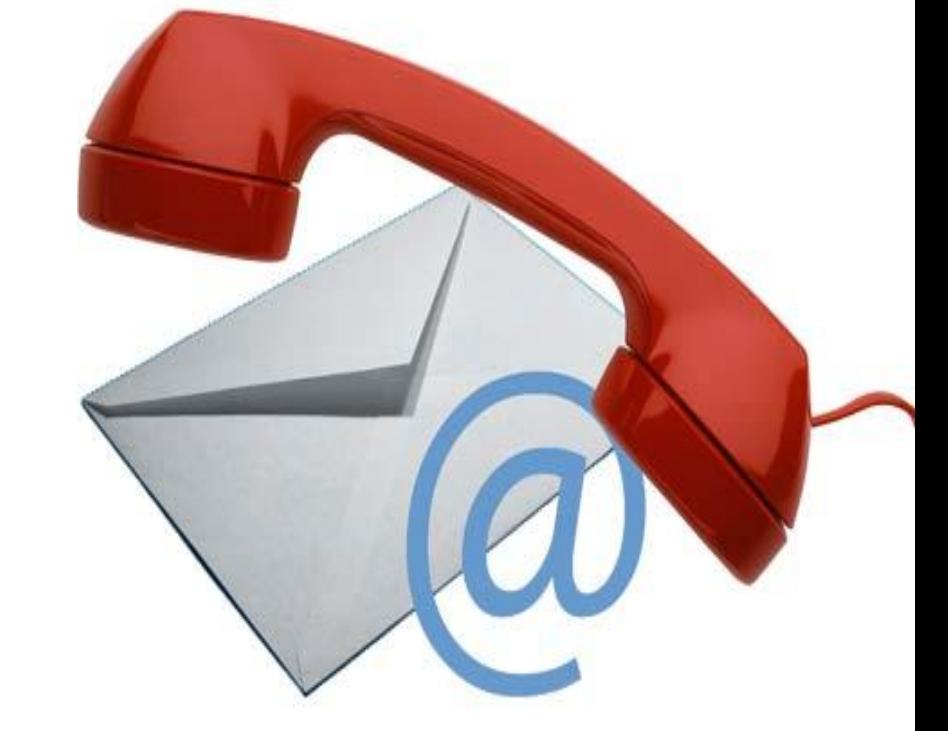